# Processing a Refund

1. Log in to **U.Commerce Central** 

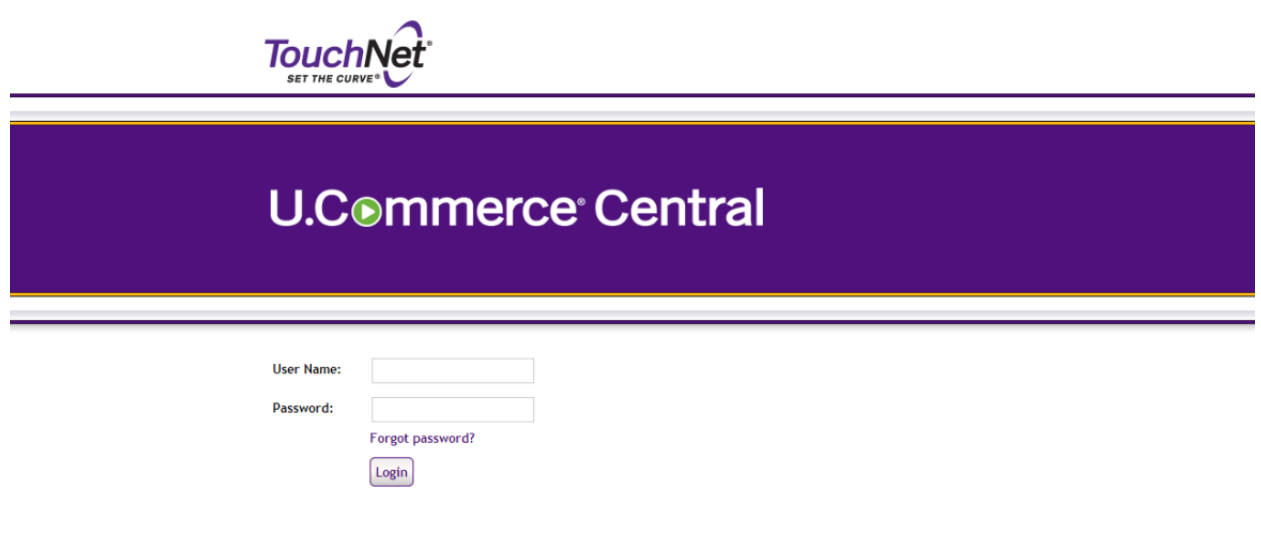

2. Hover over the Applications tab

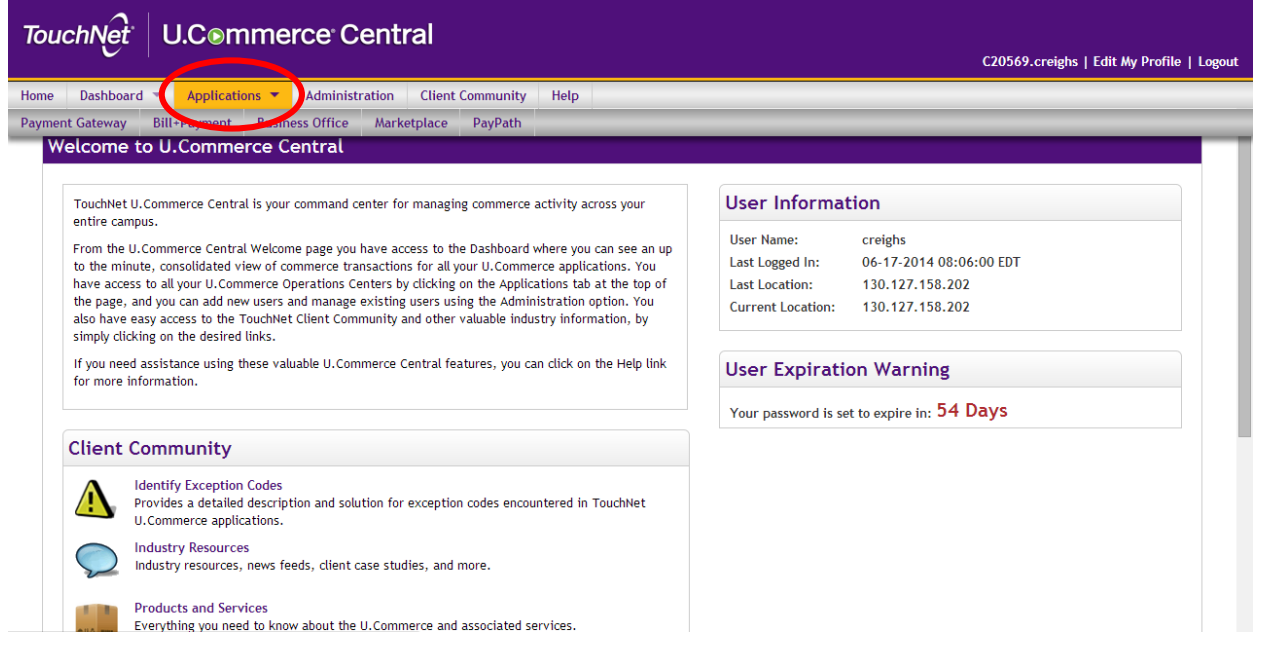

#### 3. Navigate to Marketplace

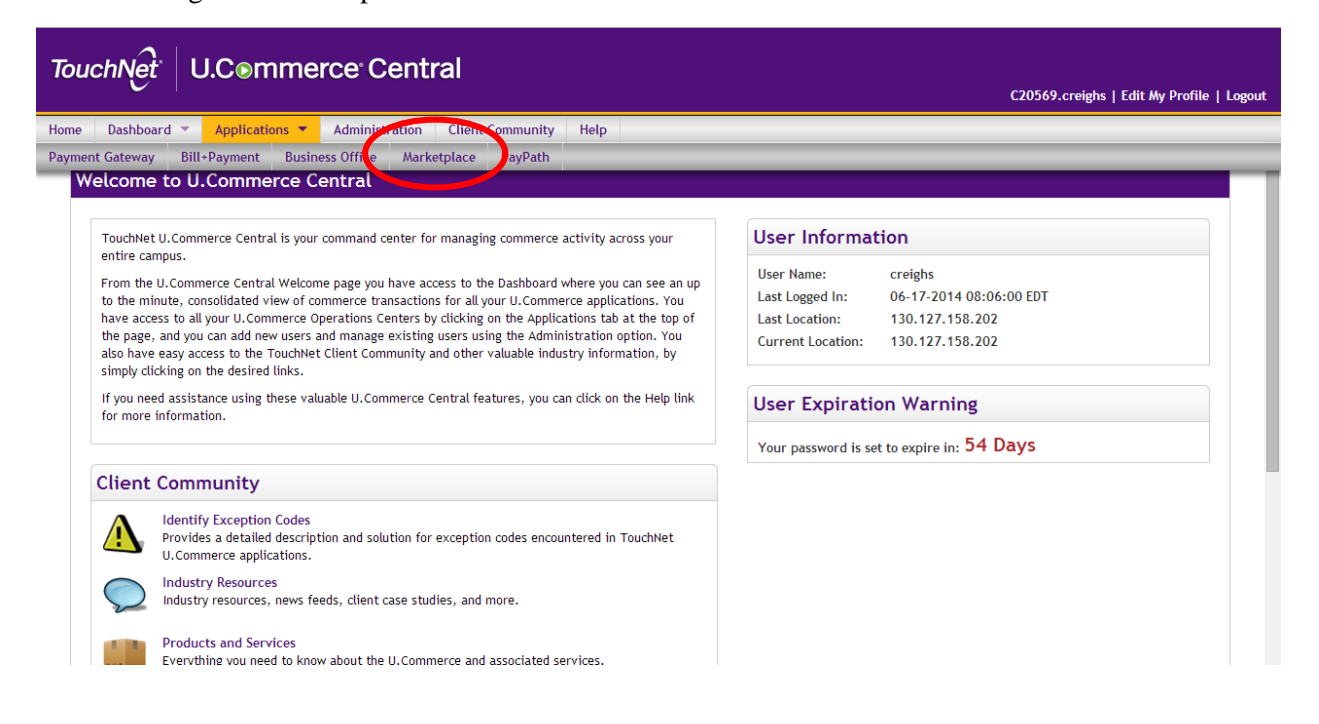

4. Click the number under the "Fulfillments Pending" Column

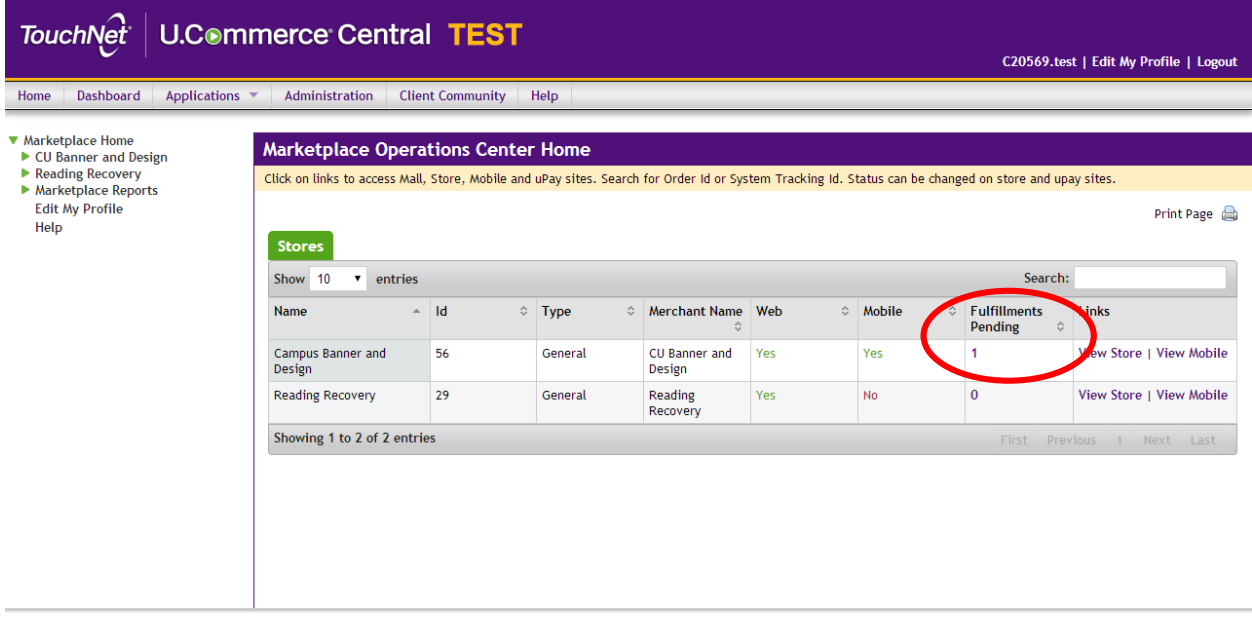

# 5. Search by date range

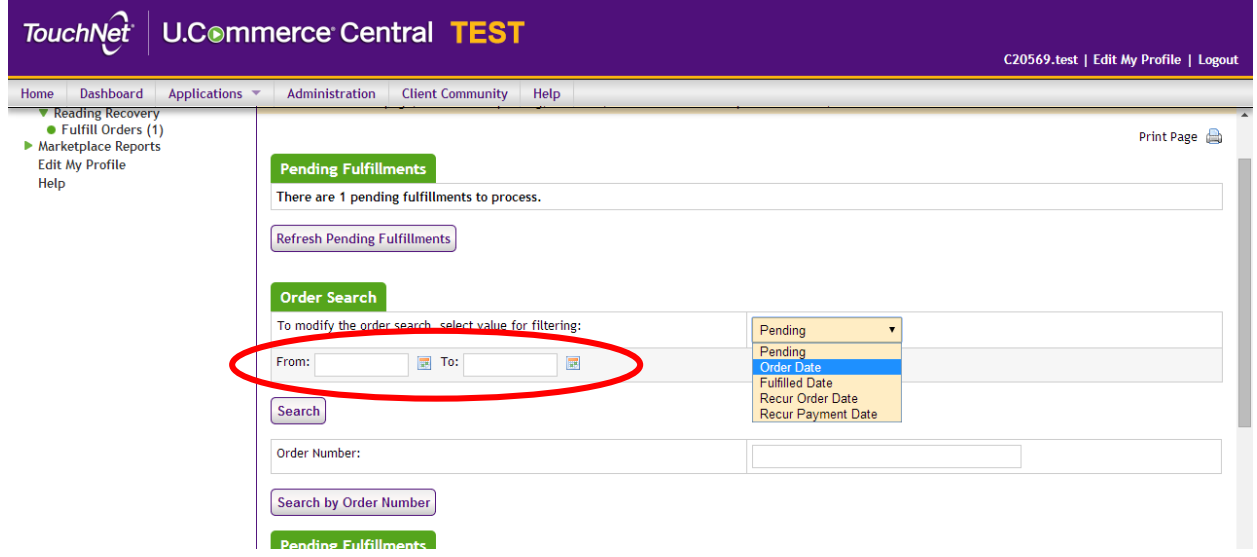

6. Change "Pending" to "Order Date"

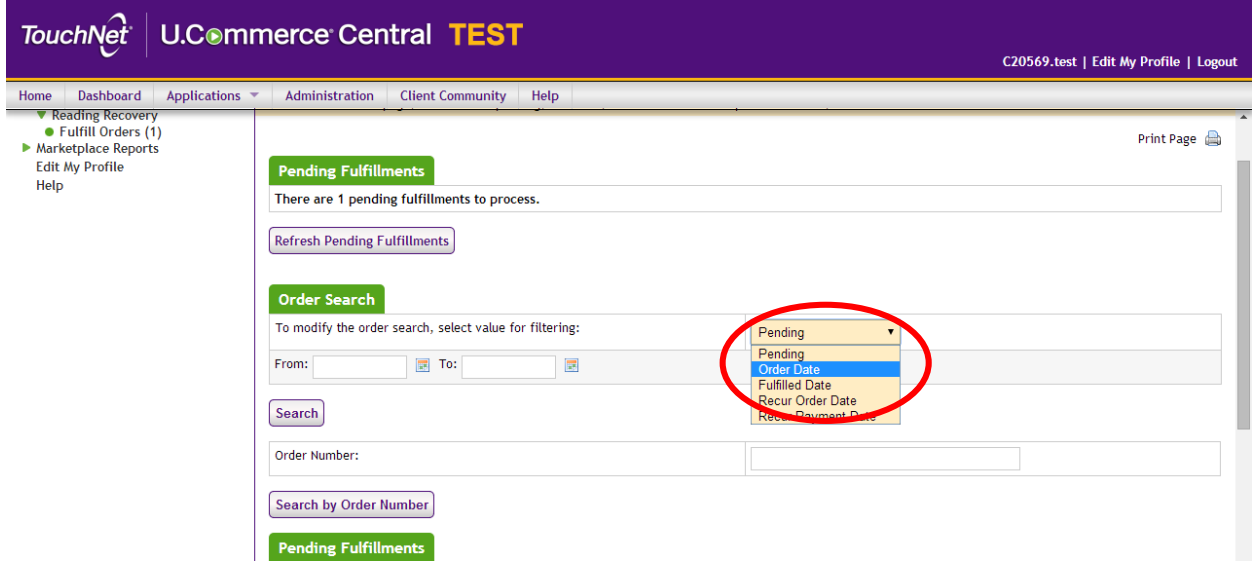

### 7. Click "Search"

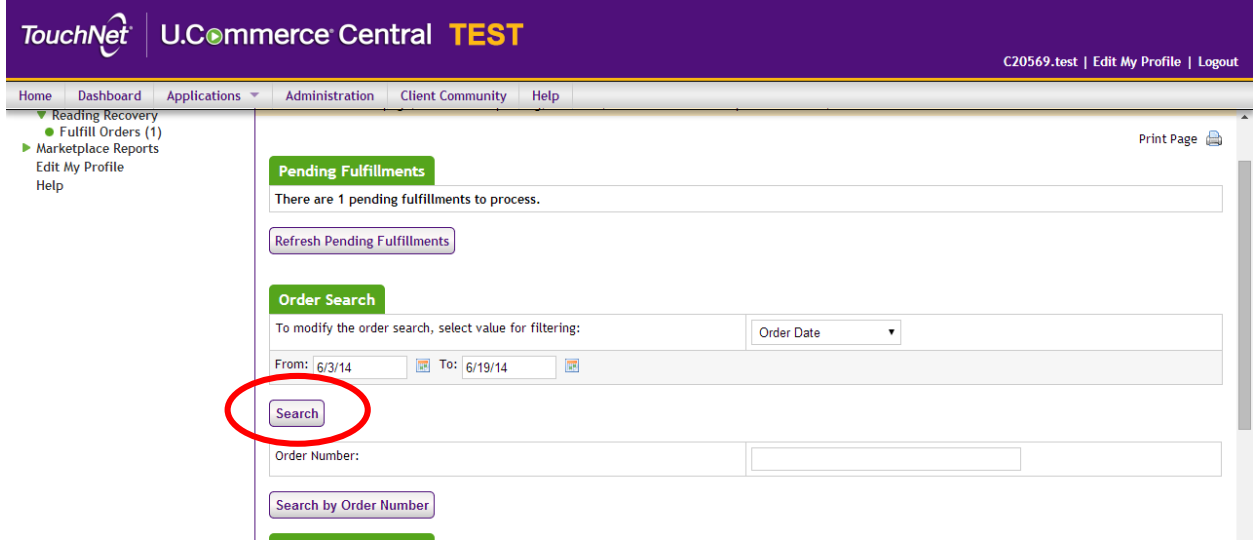

8. Look for the Buyer Name

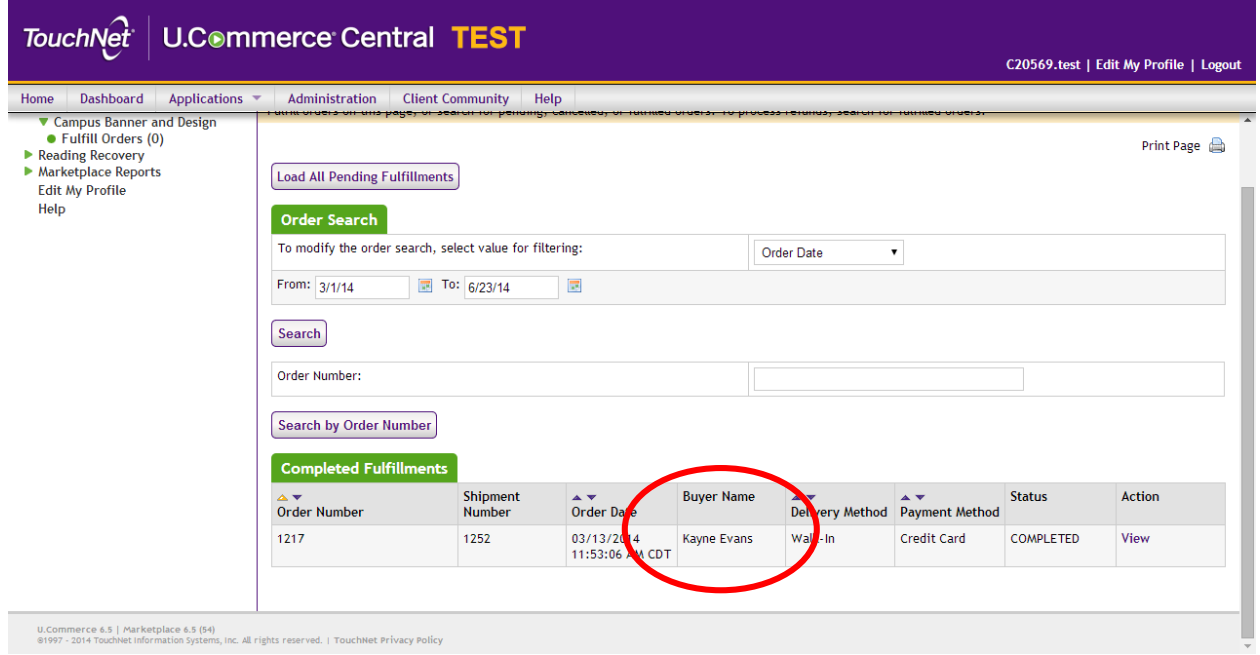

### 9. Click "View"

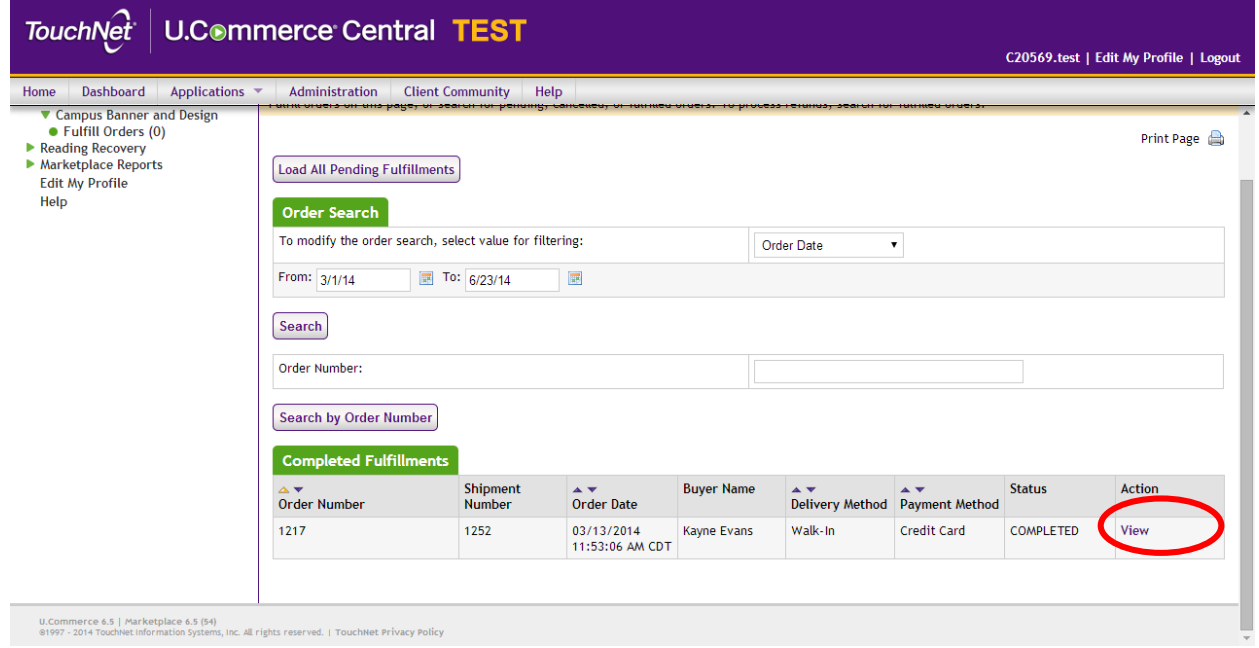

# 10. Select Quantity to Return

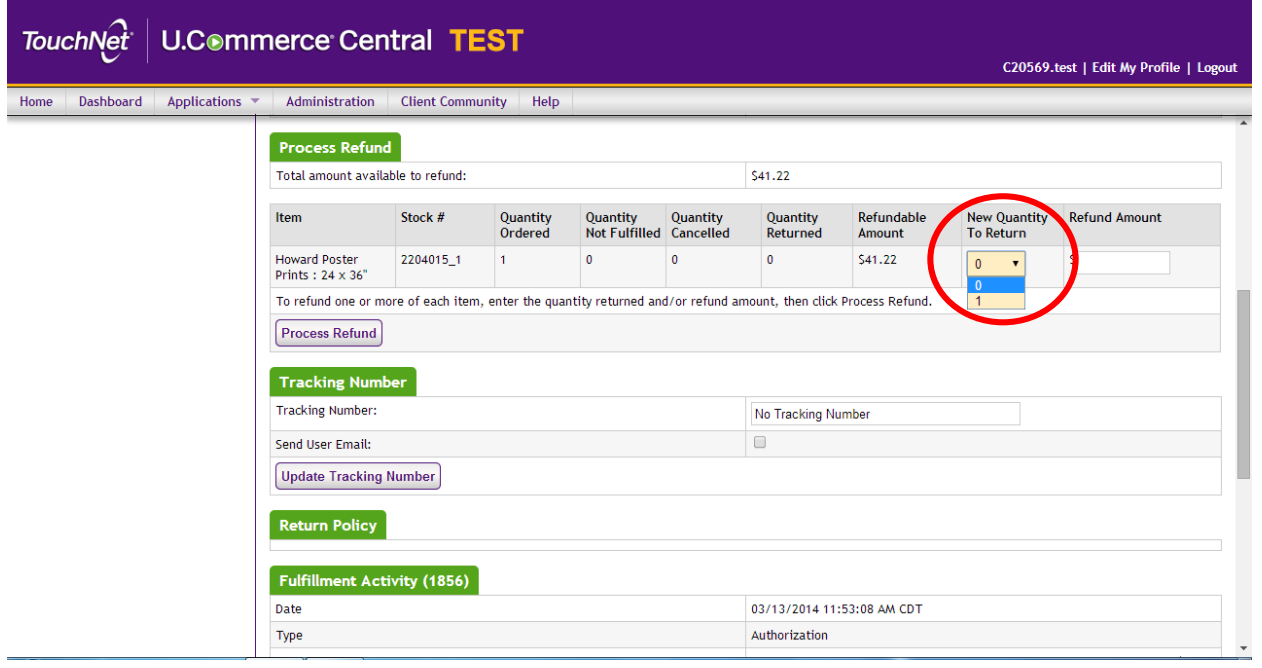

#### 11. Enter the Refund Amount

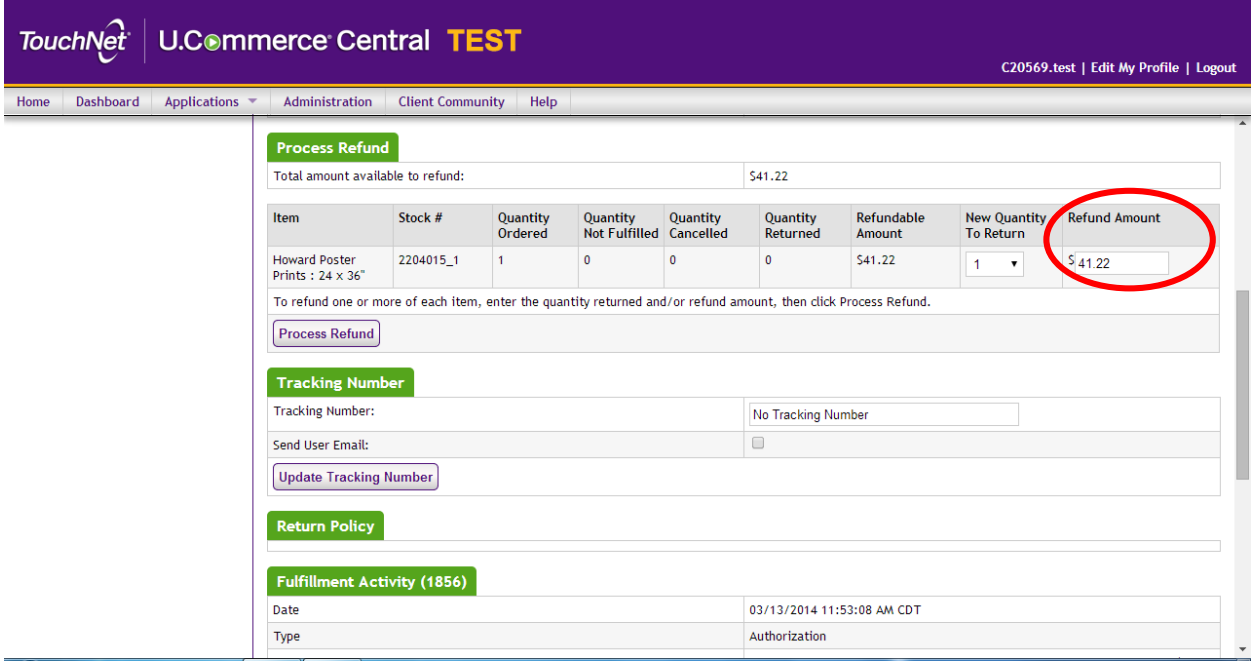

Note: If refunding a whole dollar amount, it is not necessary to input decimals (Ex. Input \$240 instead of \$240.00). The refund amount cannot exceed the total amount paid by the customer. Partial refunds can be given. All refunds will be applied to the original method of payment.

#### 12. Click "Process Refund"

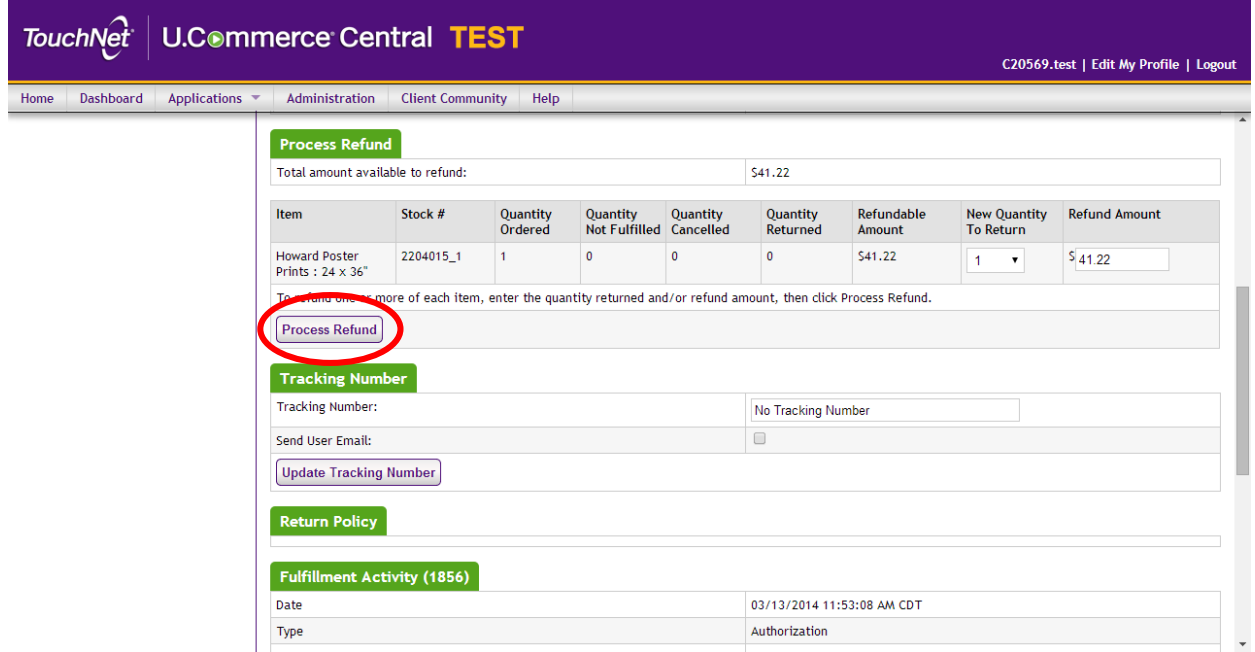

13. Click "Ok" when asked if you want to continue

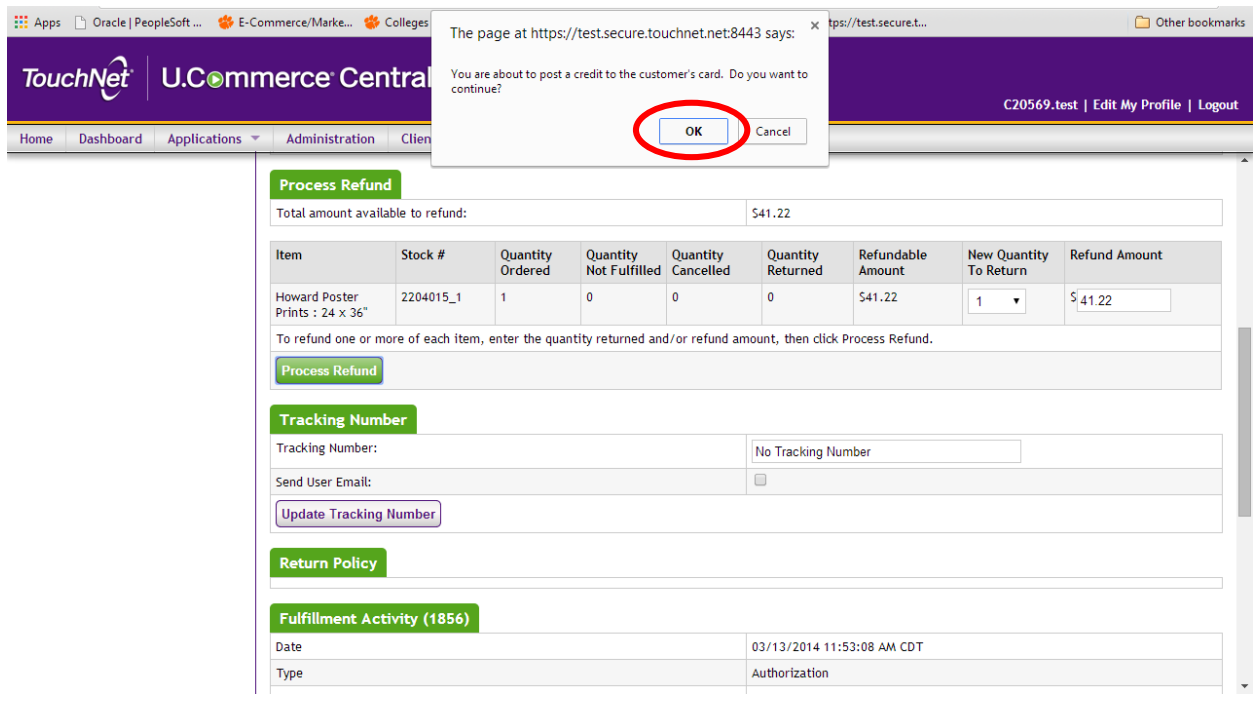

Note: The system will automatically send an email to the customer notifying them of the refund. Refunds will take approximately 3-5 business days to show up in the customer's account. Any purchase made through Marketplace must be refunded using the steps outlined above.